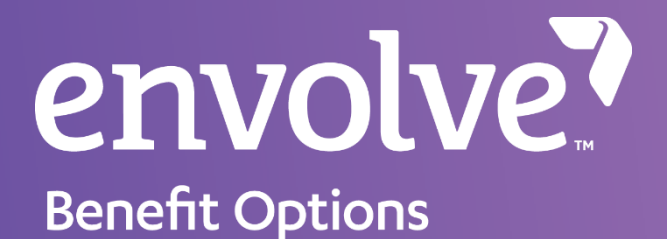

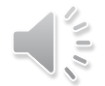

### Provider Web Portal (PWP) **Training**

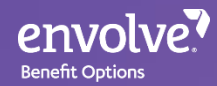

### PWP Features

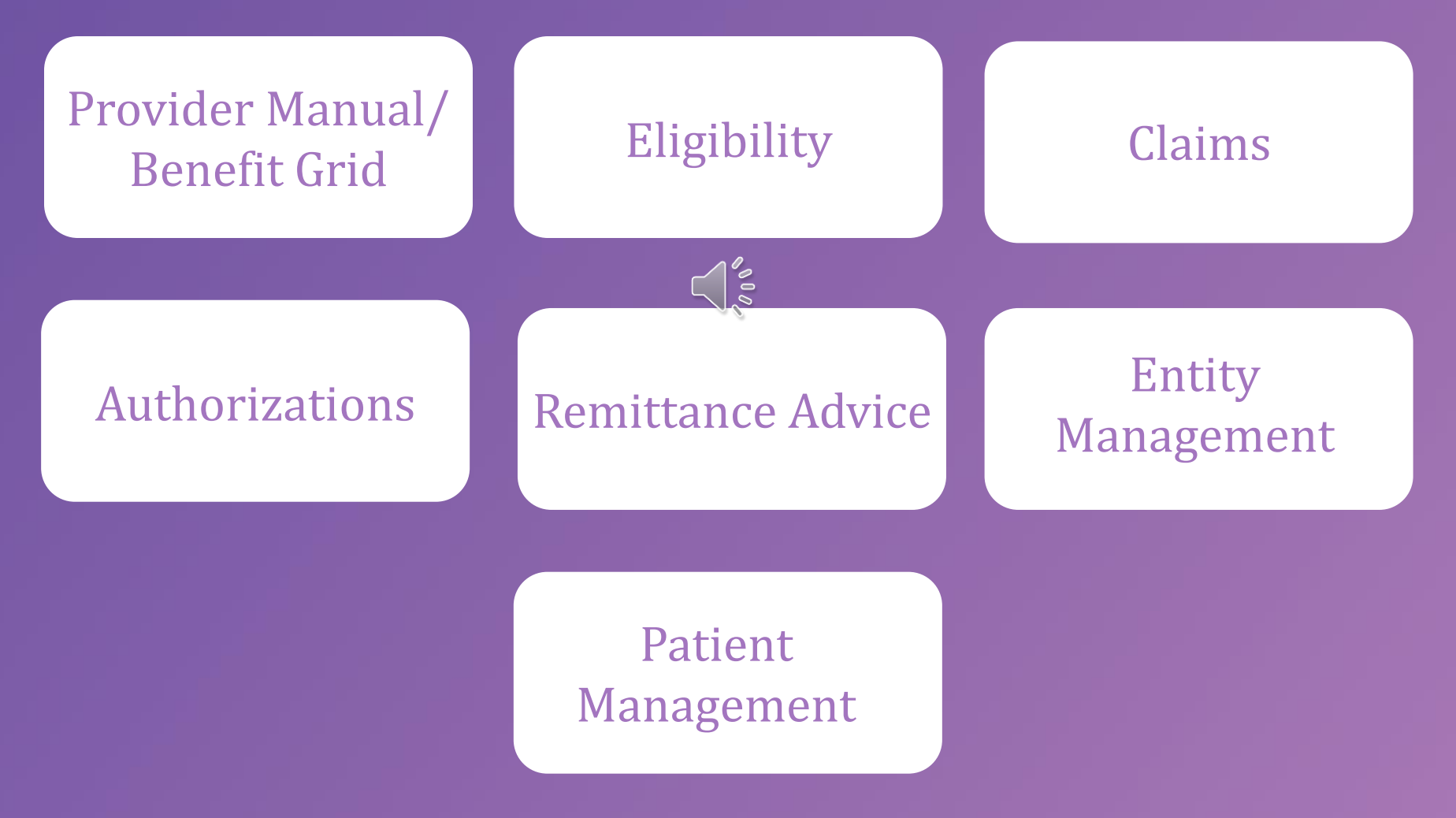

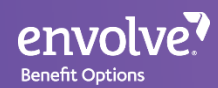

## Website and Log In

- Navigate to [https://pwp.EnvolveDental.com](https://pwp.envolvedental.com/) on your web browser
- Sign in using your username and password

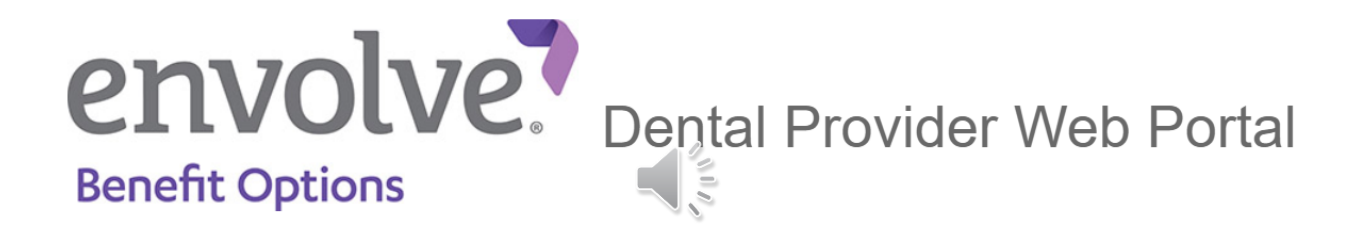

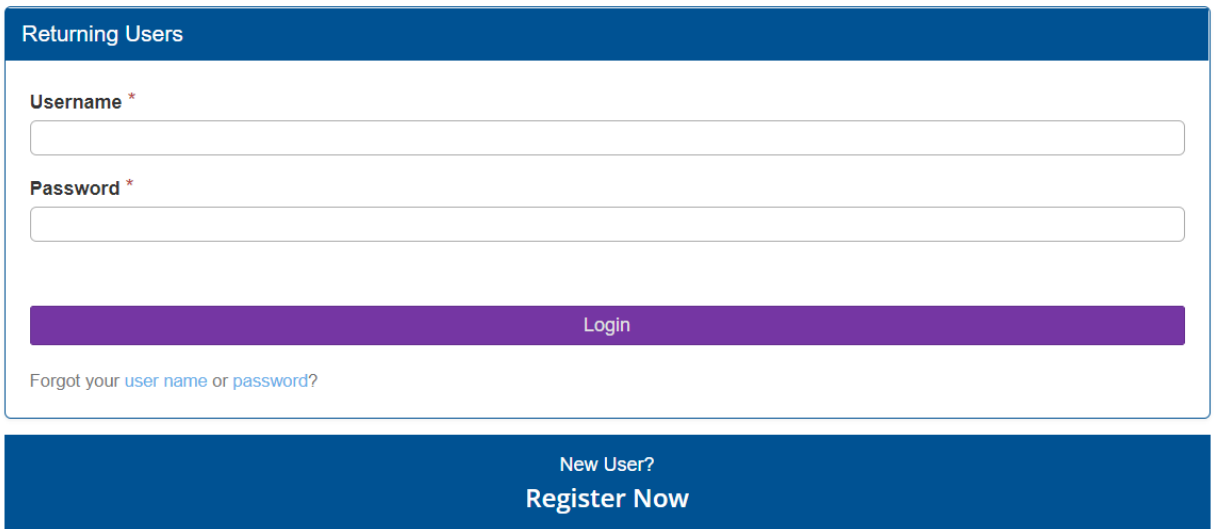

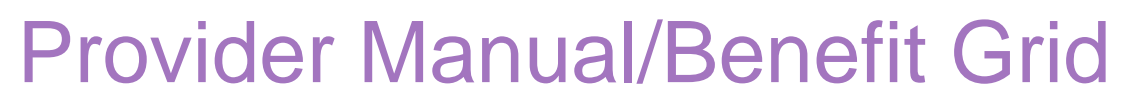

• Find the provider manual and benefit grid using the purple bar at the top of the page. Navigate to:

– Documents > Insurer Documents > Select your state

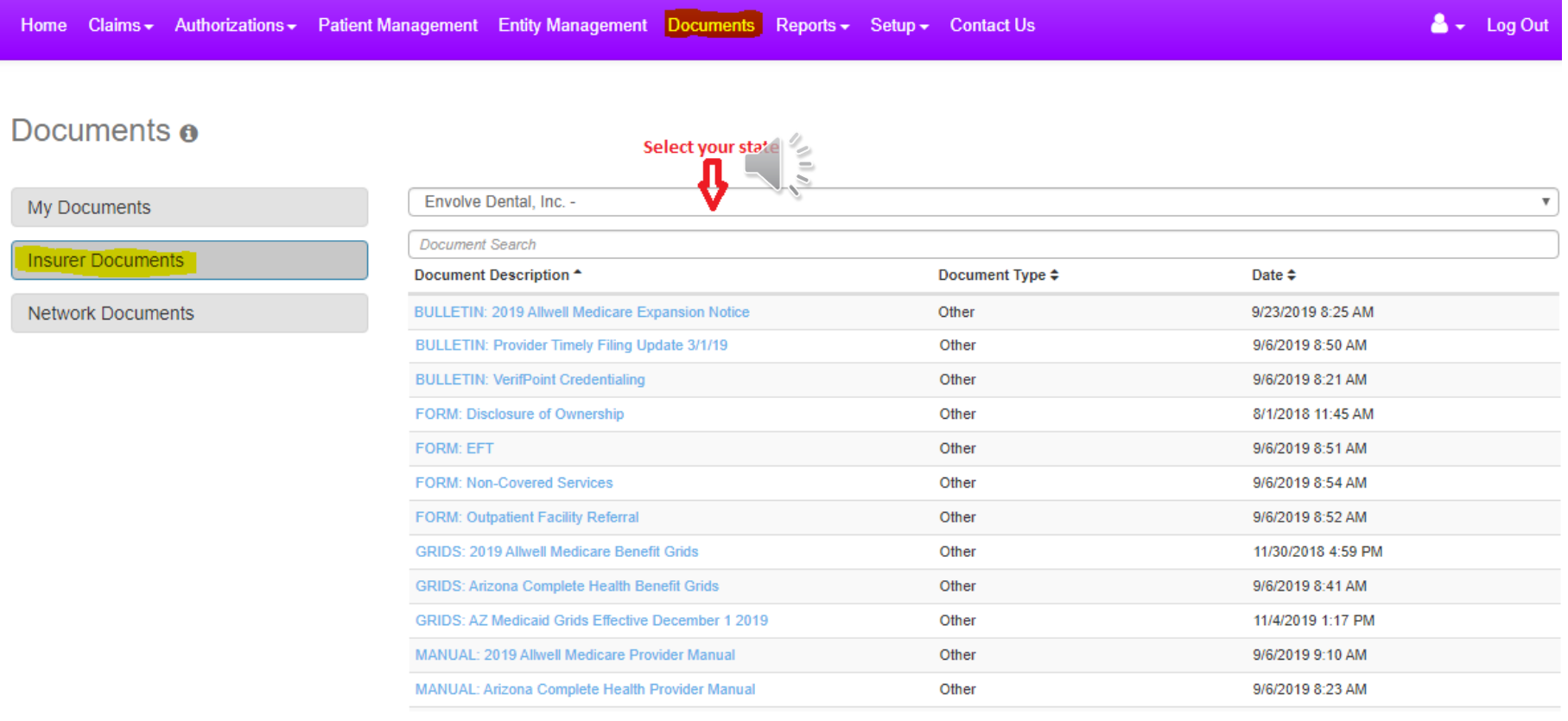

envolve? **Benefit Options** 

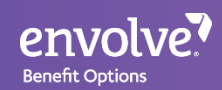

# **Eligibility**

- On the landing page is our member Eligibility feature to check active enrollment
- Select the Location and Provider
- Enter a Date of Service (it will only let you go back 30 days)
- Enter the Subscriber ID/DOB and click "Verify Eligibility"
- Users can also start a claim after checking eligibility
- If you have additional questions regarding eligibility, please contact Customer Service at the phone number listed in your provider manual

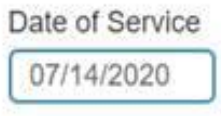

⊛

Subscriber ID and date of birth

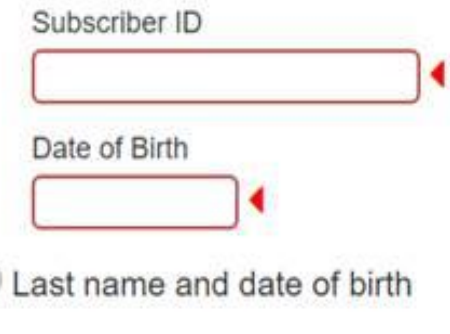

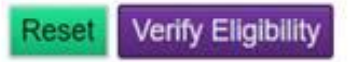

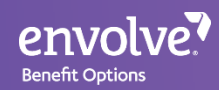

## Claims

### Claims feature includes:

- Claim Submission
- Claim Dashboard
- Claim Search/Status

This section will cover the features above and these:

- Corrected Claims
- Claim Appeals
- Timely Filling Deadlines

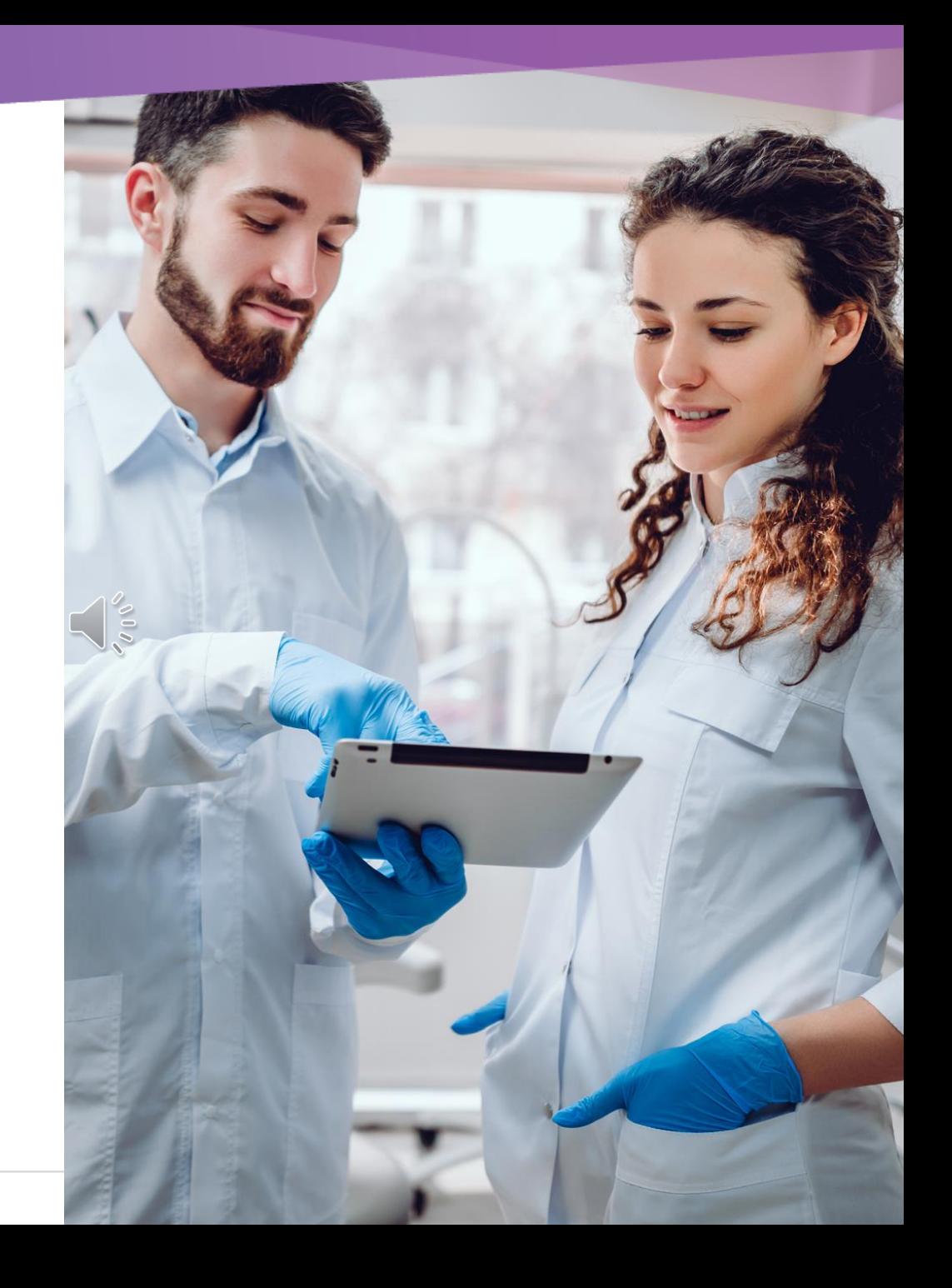

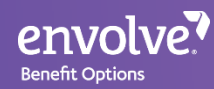

### Claim Submission

Three ways to submit claims:

Provider Web Portal

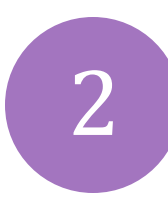

1

Electronic Clearing House *(Payer ID: 46278)*

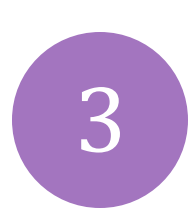

Mail *(For address, check your provider manual/Contact Customer Service)*

**Alle** 

## Claim Submission in Provider Web Portal

- Using the purple bar at the top, navigate to:
	- Claims > Submit Claims
- Online claim form is similar to paper ADA form
- Fill out necessary information corresponding to the date of service

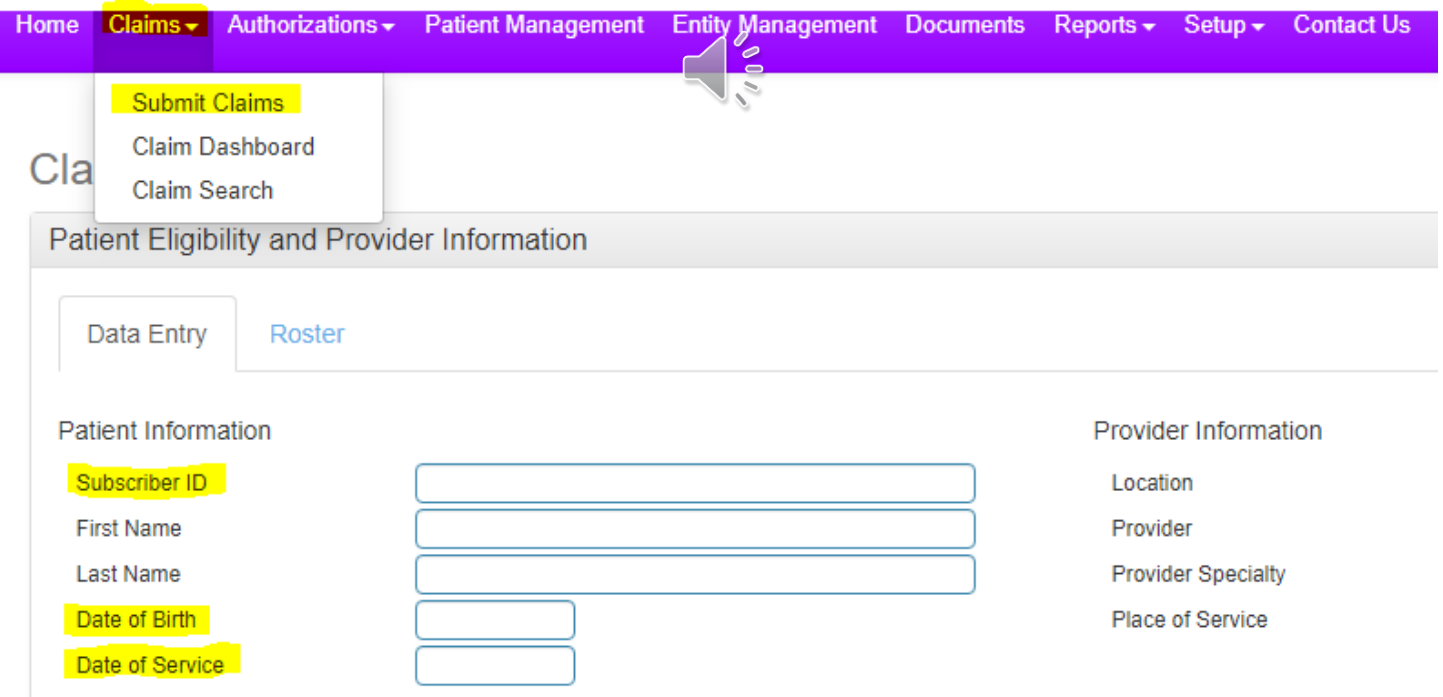

envolve?

**Benefit Options** 

### Claim Submission in Provider Web Portal

- Continue to fill claim submission form online
	- Fill Service code(s)
	- Attach documentation
	- Enter remarks

envolve? **Benefit Options** 

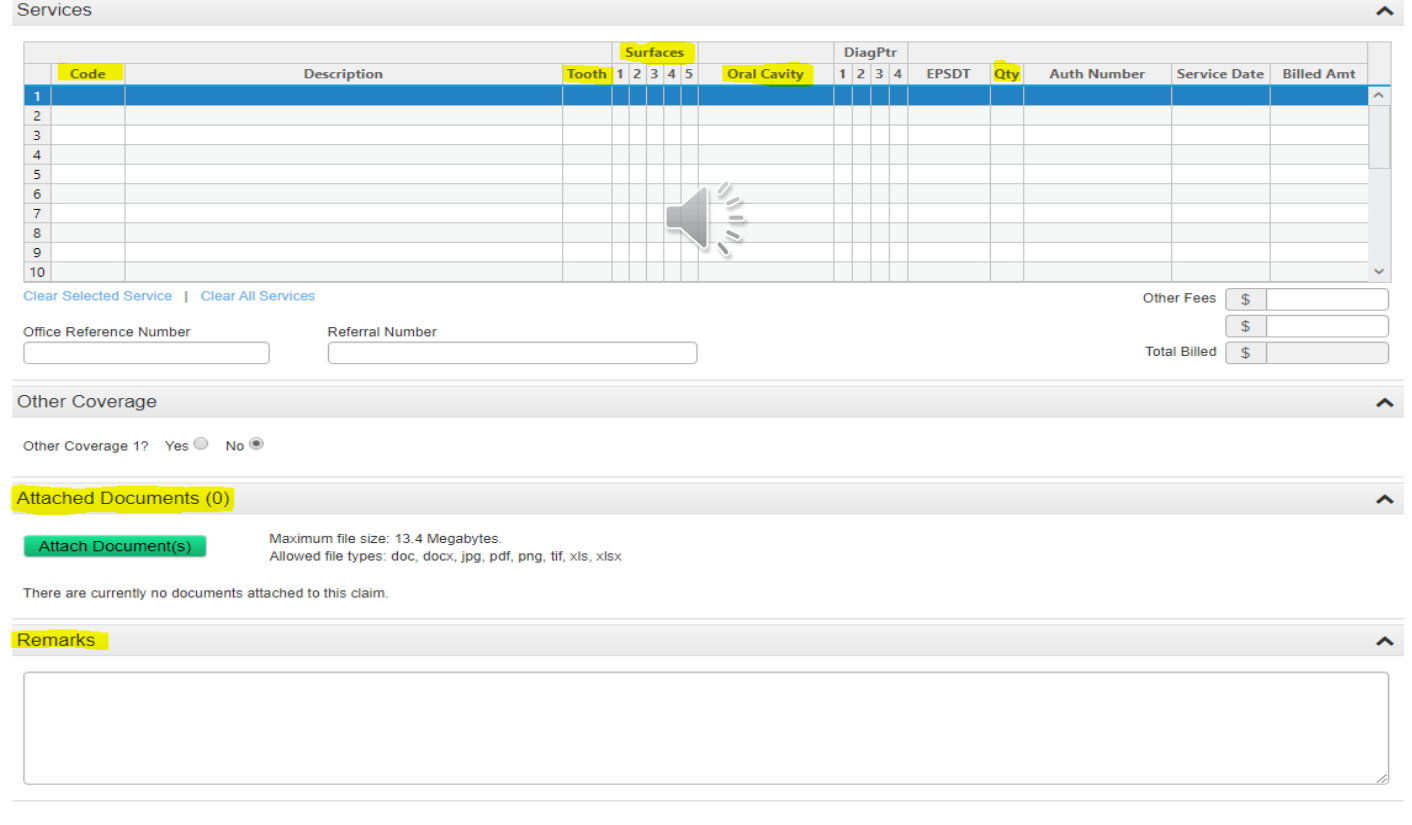

## Claim Submission in Provider Web Portal

- When "Other Coverage" is selected, it will open a filed to enter more information
	- It will also ask if the Explanation of Benefits is included
	- If yes, it will as to enter the code(s) and rates

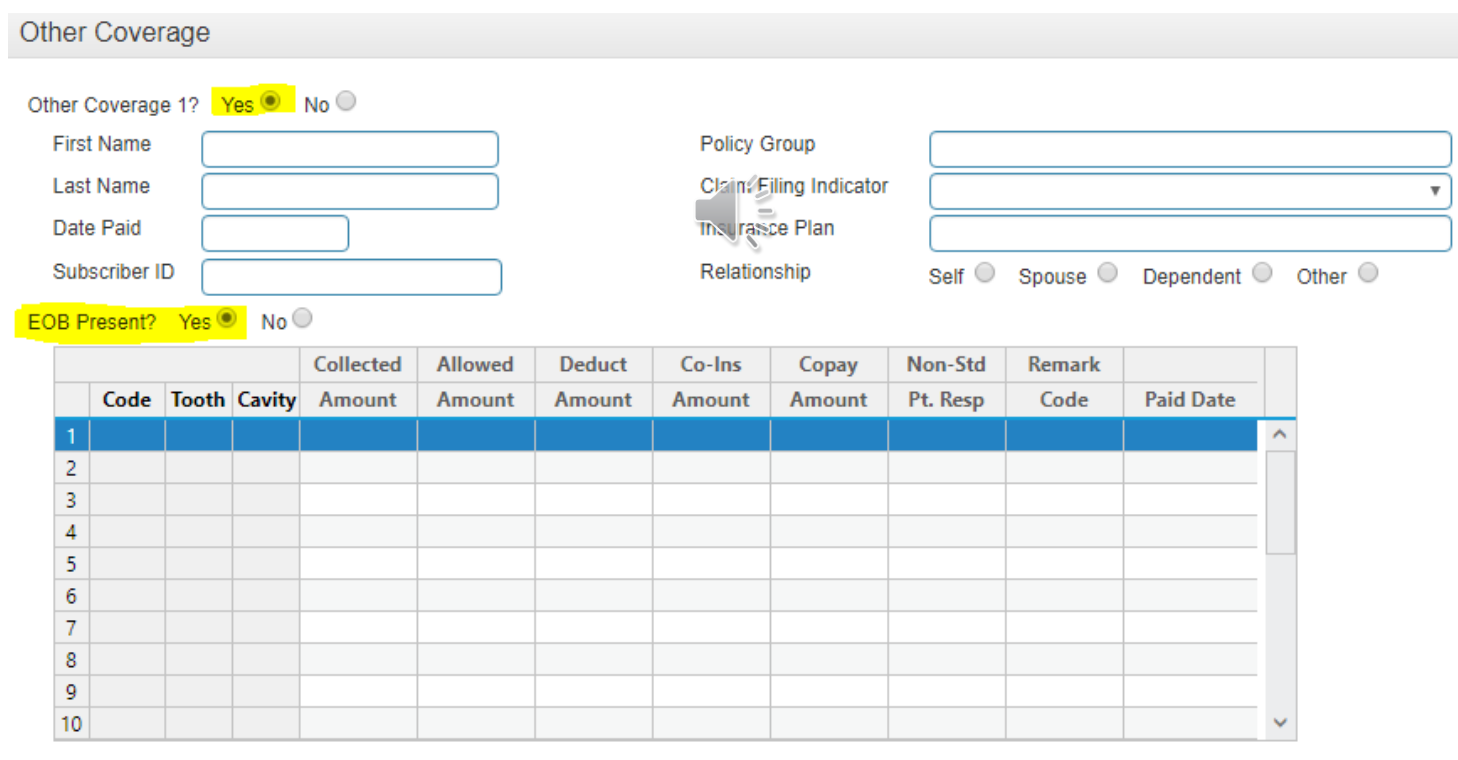

Other Coverage 2? Yes No O

envolve? **Benefit Options** 

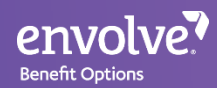

### Claim Dashboard

- This is a feature of the online portal that allows users to view claims submitted, sorted by location and provider
	- Used to search claims under provider/location
	- Check claims received, in process, and processed from this tool

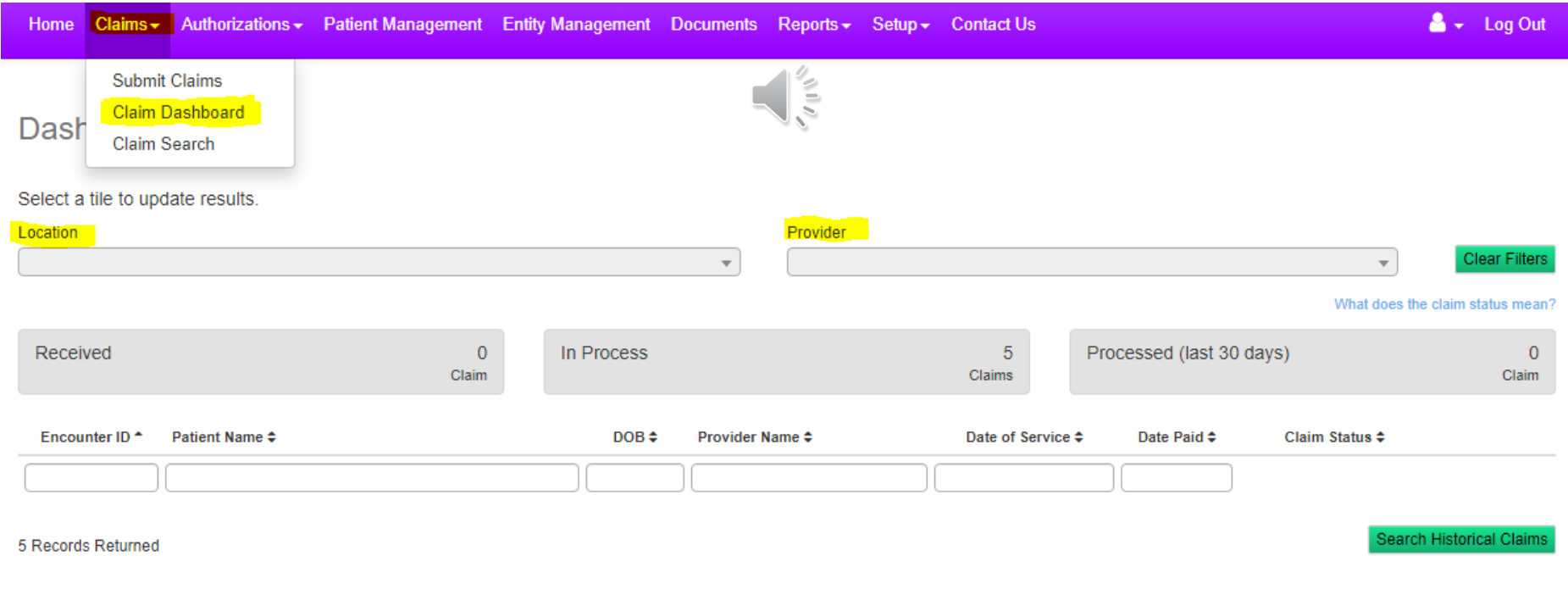

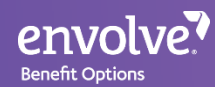

# Claim Search

- Search" feature allows users to search for specific claims
- Search using claim number, member information, and provider information if necessary

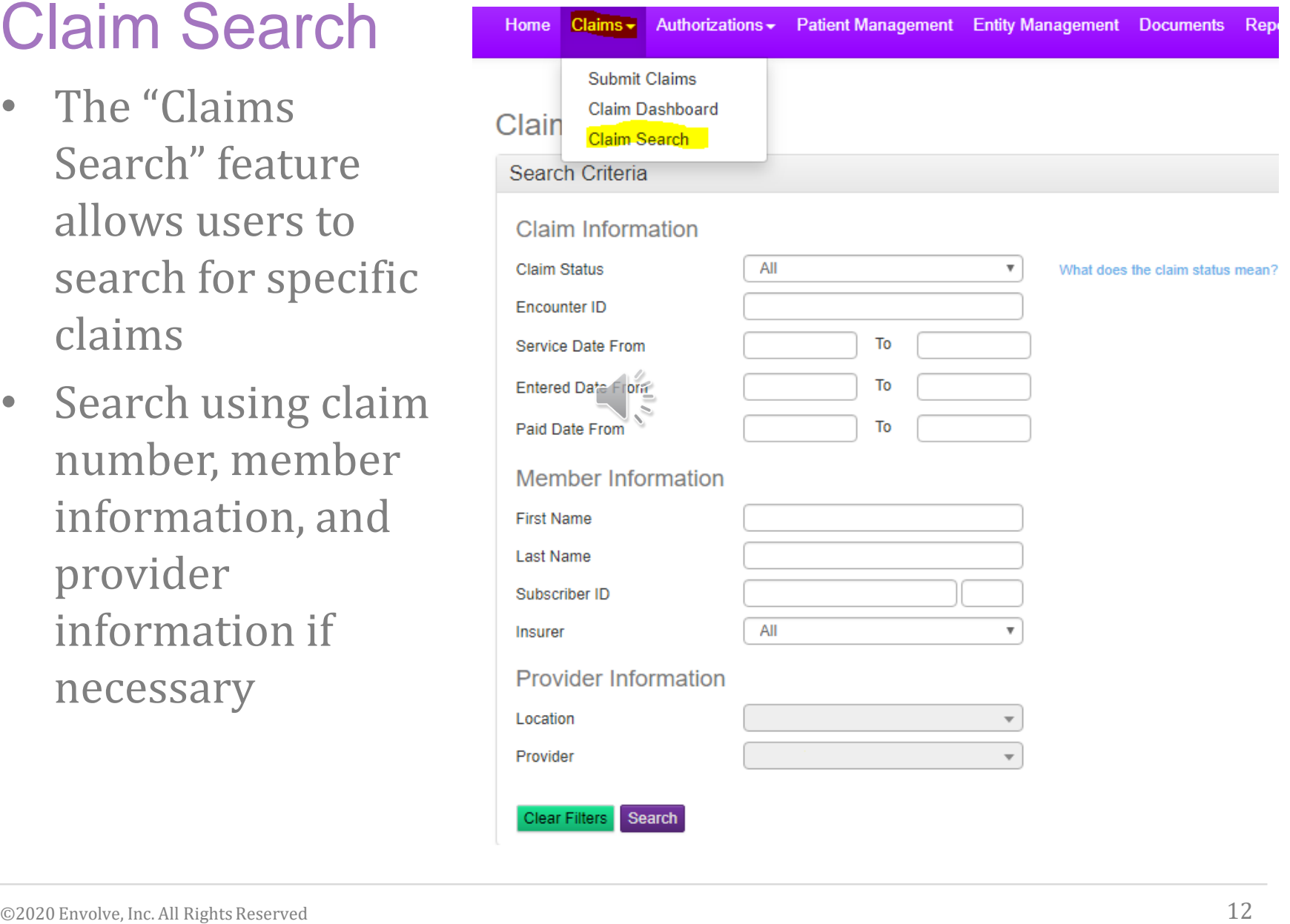

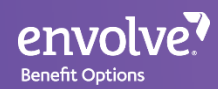

## Corrected Claims

### **Corrected Claims can be submitted via PWP or Paper Mail.**

Corrected Claim Requirements:

- 2012 ADA Form or Newer Version (mailing only)
- Write Corrected Claim at the top of the form (mailing only )
- On box 35 or in a separate narrative please advise why you're sending a corrected claim (mailing only)
- Attach any supporting documents
- Please review Provider Manual for mailing address
- Contact customer service for additional assistance

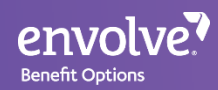

# Claim Appeals

### **All appeals need to be mailed**

- Requirements:
	- 2012 ADA Form or Newer Version
	- In a separate narrative please advise why you're appealing the claim
	- Attach any supporting documents
	- Please review Provider Manual for mailing address
	- Contact customer service for additional assistance

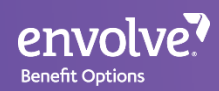

## Timely Filing Deadlines

- Every process has their own timely filing
	- Please be sure to check the provider manual for additional information.
- Medicaid and Medicare have different timeframes

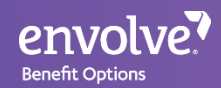

### Authorizations

• There are two main ways to submit Prior-Authorizations:

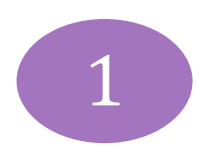

1 Provider Web Portal

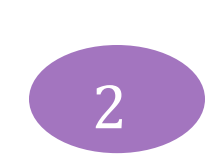

Mail *(Please review provider manual or contact customer* <sup>2</sup> *service for address)*

- Requirements are listed on the Benefit Grid or Clinical Policies
- Tentative date must be at least two weeks one month out (Retrospective Authorizations cannot be submitted online)

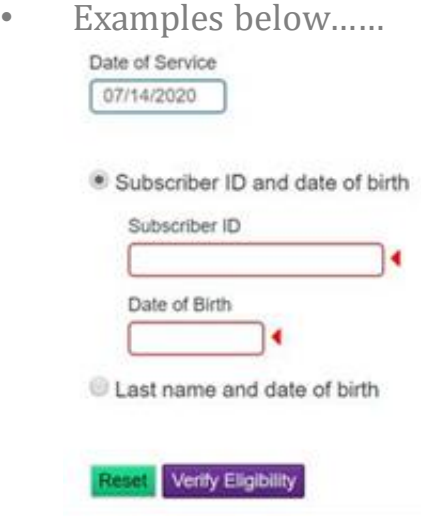

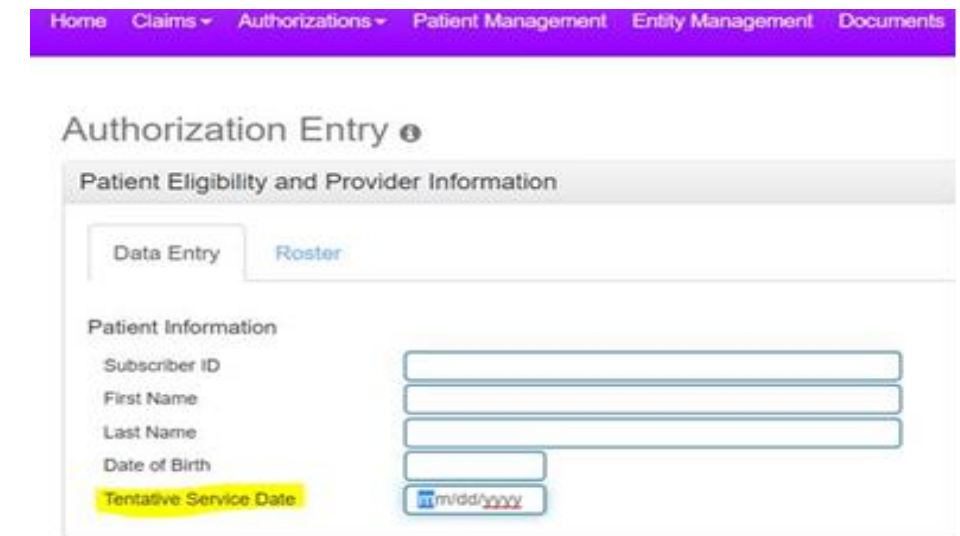

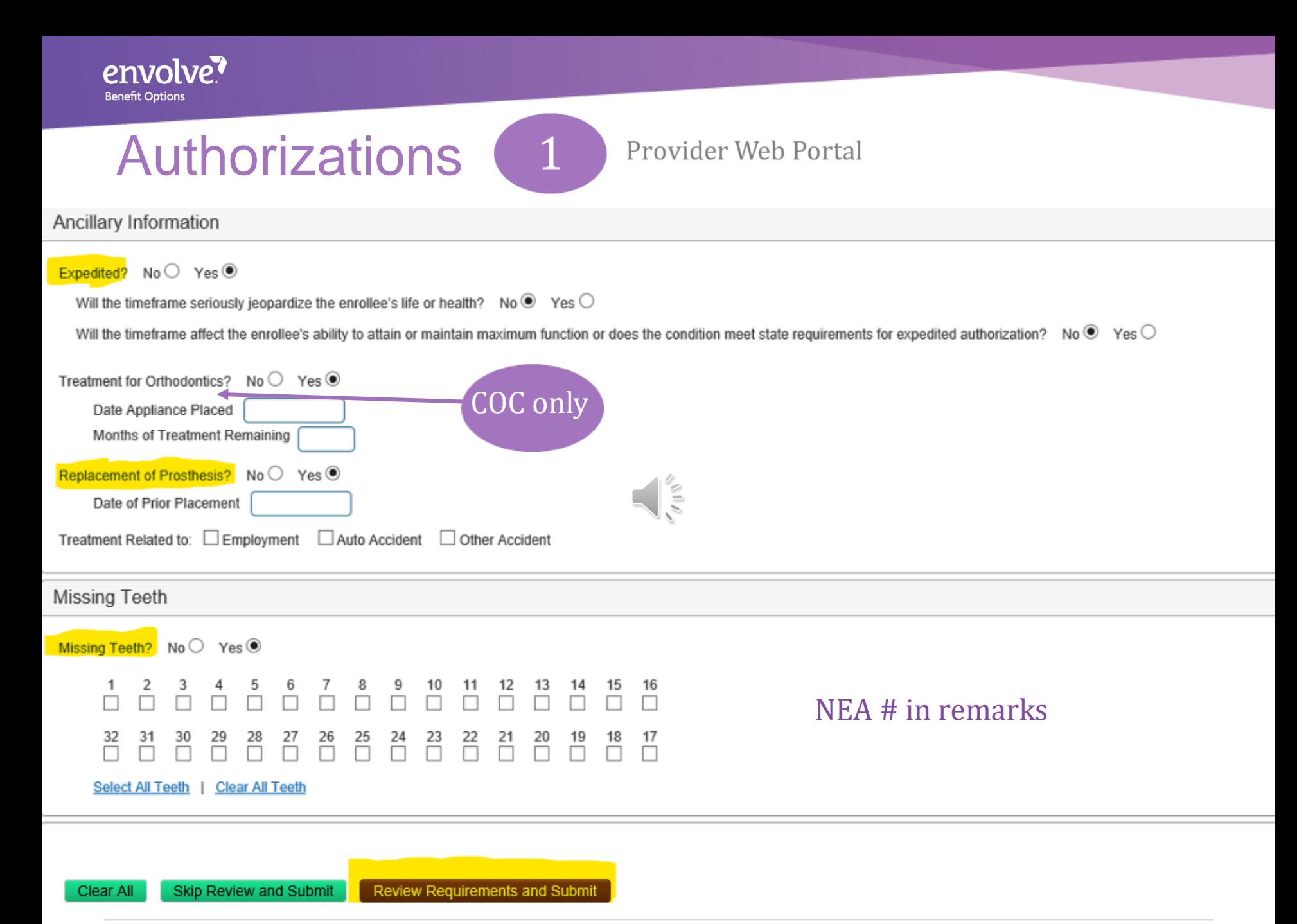

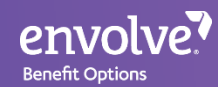

### Reconsideration/Authorization Appeals

Please contact Customer Service at the number in the Provider Manual for additional information as some requests cannot be submitted through the portal

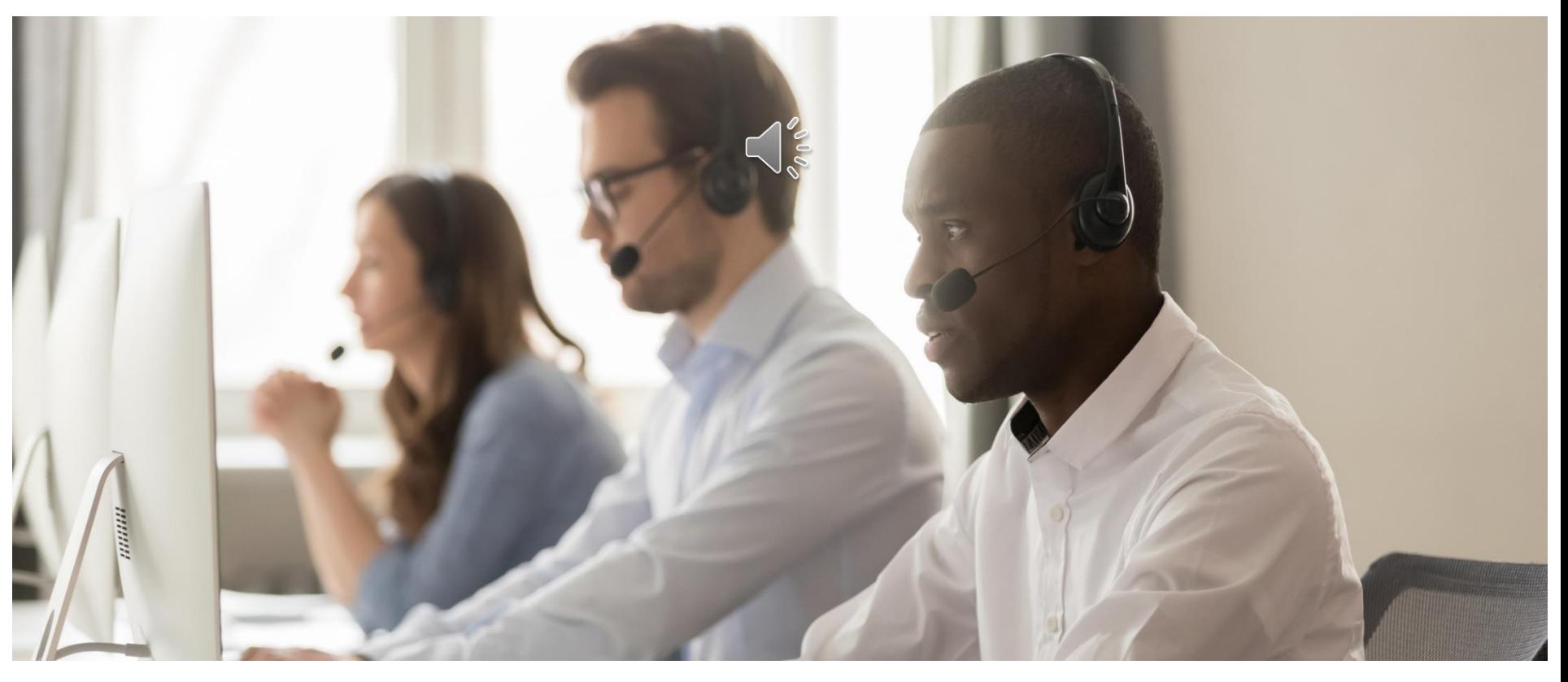

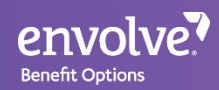

# Evidence of Payment (EOP) Remittance Advice

- "Payee" accounts have access to view EOPs online
- Other types of user accounts cannot view EOPs online
- Located on the bottom right side of the landing page

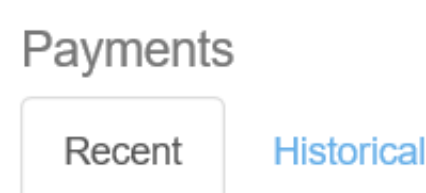

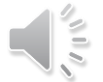

Last five payments are shown.

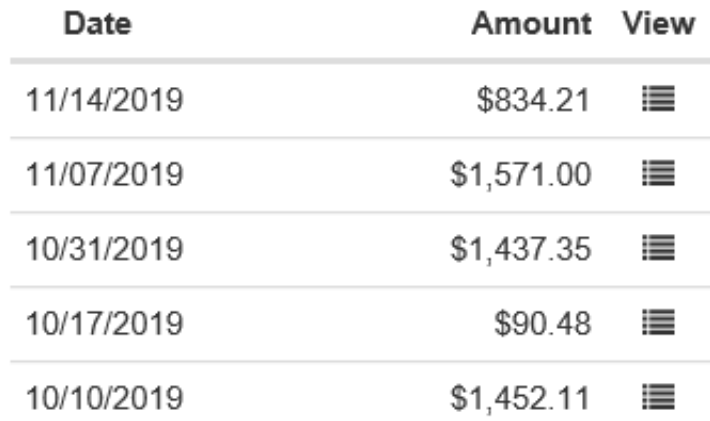

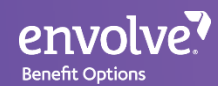

### Entity Management

- Entity Management will allow you to update provider information, office hours & information. Step by step process on the following slide.

### Entity Management o

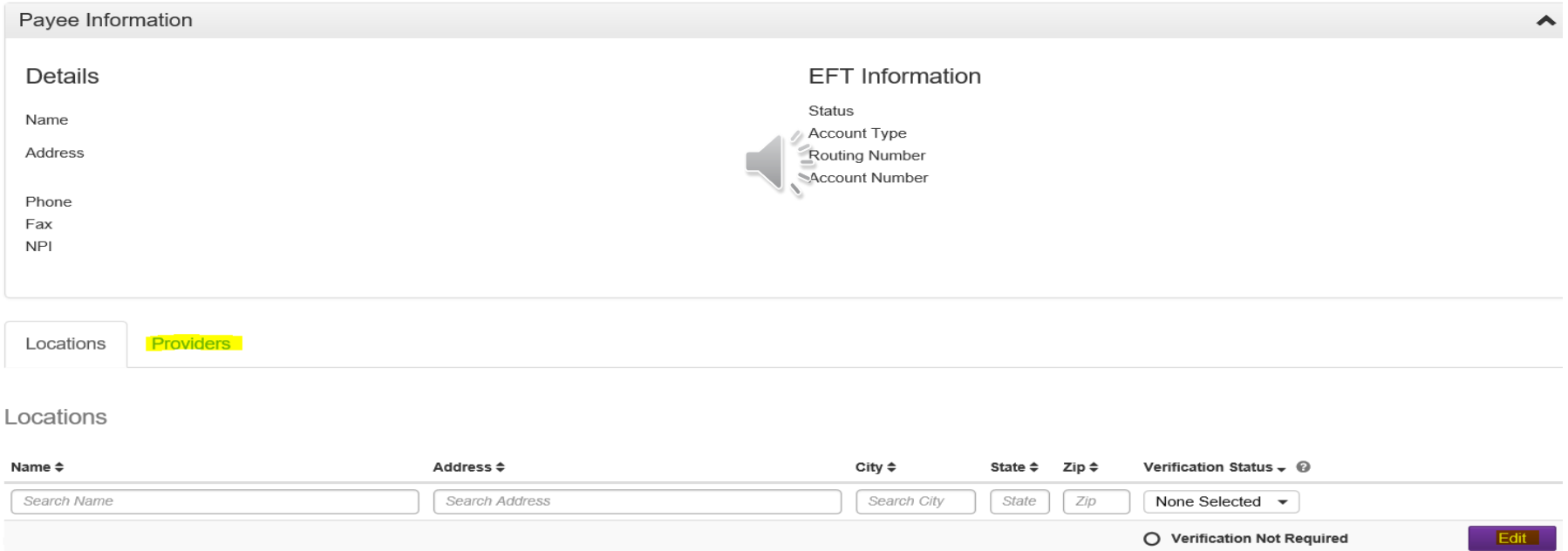

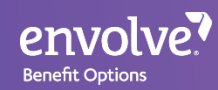

## Provider & Location Verification Process Slides 19-26

### **Step 1.** In the purple bar below click on Entity Management

Claims ▼ Authorizations ▼ Patient Management Entity Management Documents Reports ▼ Setup ▼ Home Contact Us

**Step 2.** You will see the screen below on reyou follow Step 1.

### Entity Management o

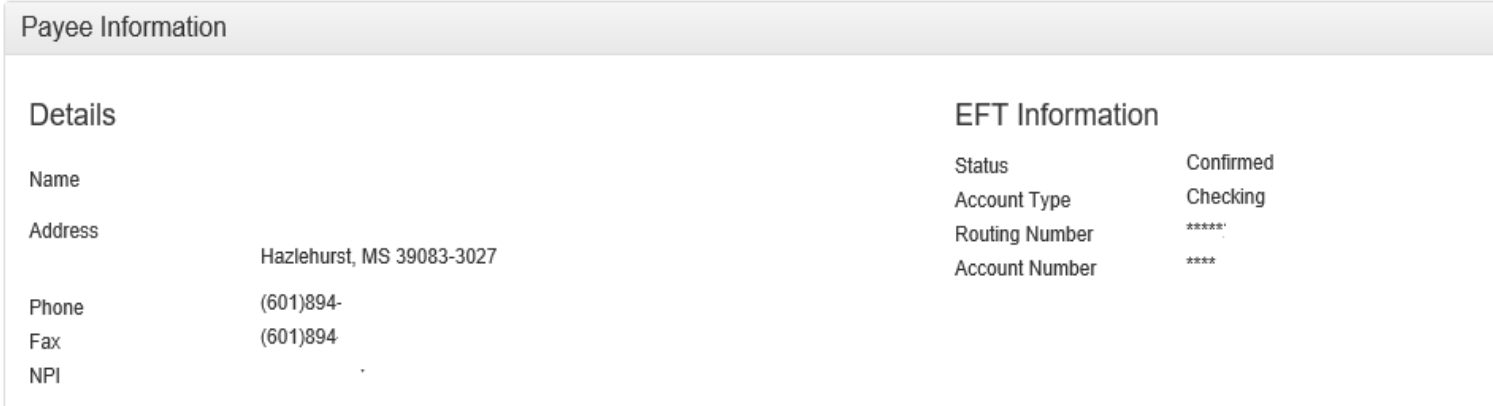

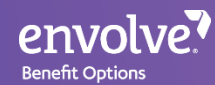

**Step 3.** Excluding the omitted office name, NPI and address, the payee information will be listed at the bottom. There will be a tab for locations and providers that can verified.

### **Entity Management o**

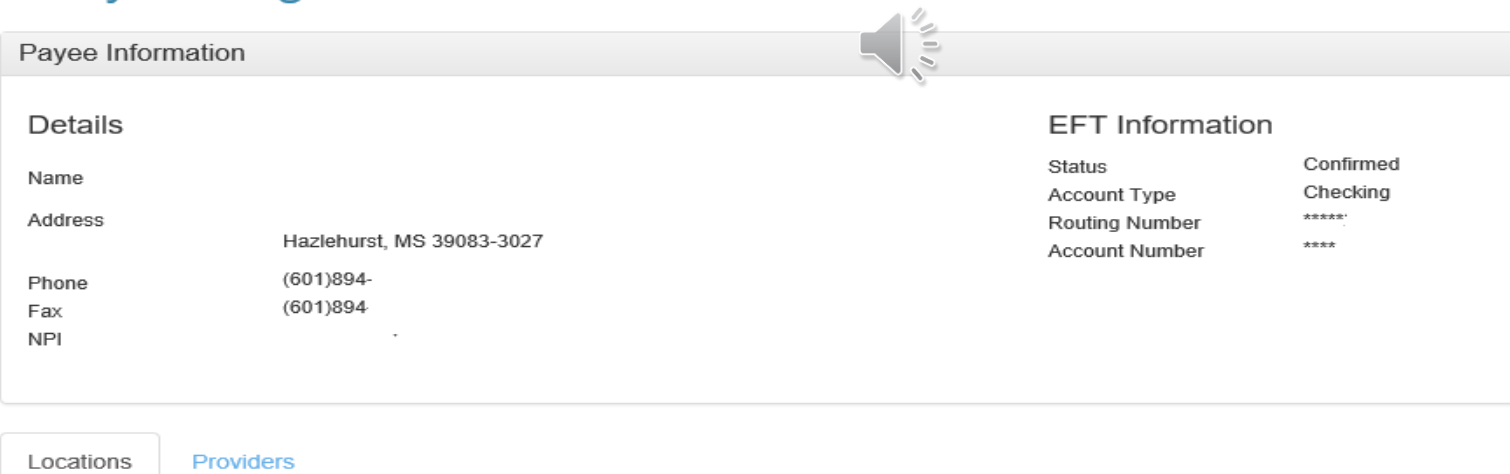

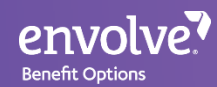

**Step 4.** On each tab you will either list the location name & address under the location tab, or provider first name, last name, middle initial and NPI under the provider tab. Both tabs will have an edit button available to you.

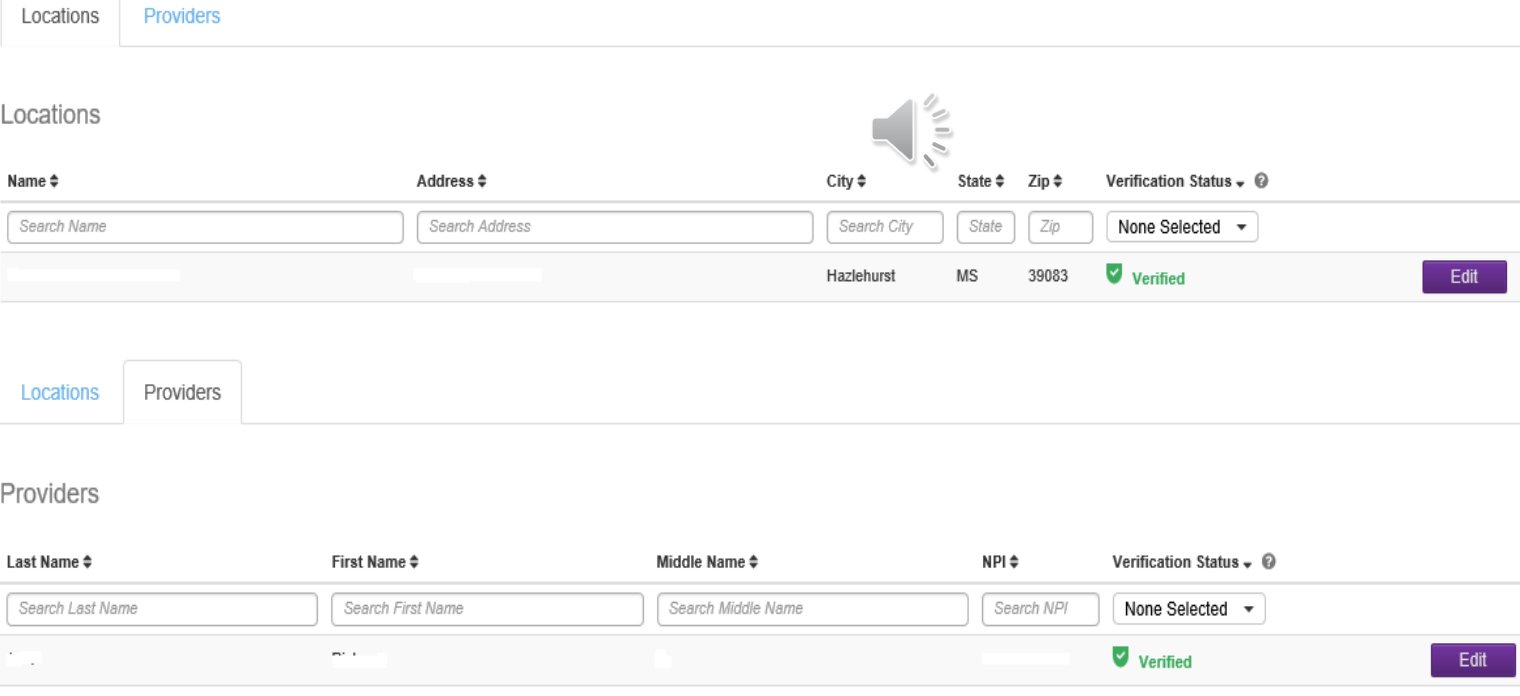

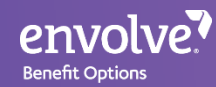

**Step 5.** If you click the "edit" button for the location, the screens will look similar to the below; however all of the practice's information will be listed. In addition there are 3 steps to verify (all listed below and following additional slides 23 & 24)

**Location Directory Verification** 

Step 1: Location Information

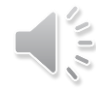

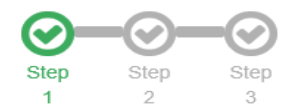

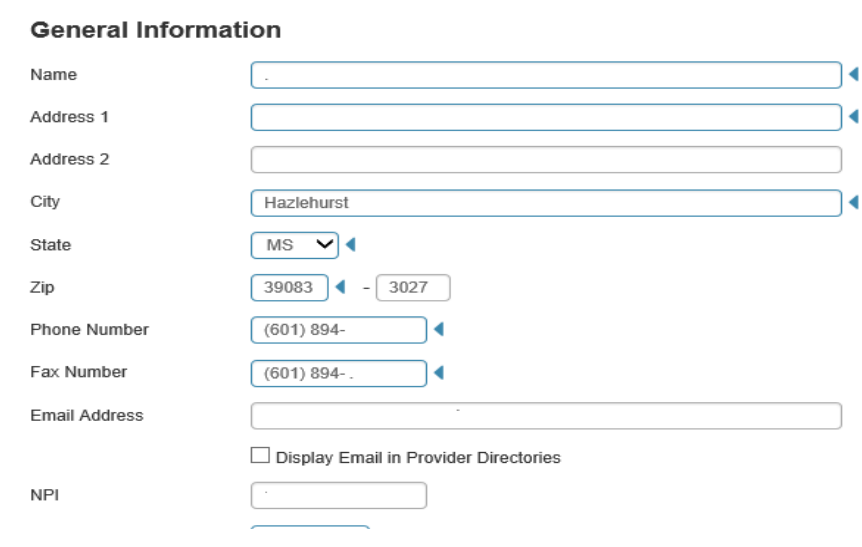

#### **Location Hours**

Location hours are required for each day of the week. Enter office hours in HH:MM AM/PM format

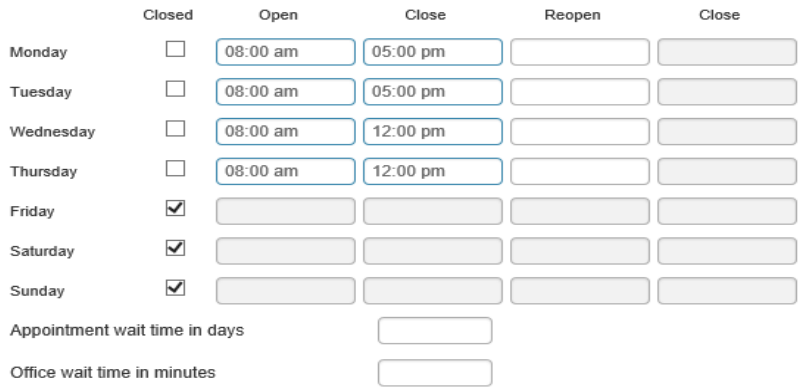

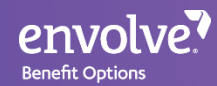

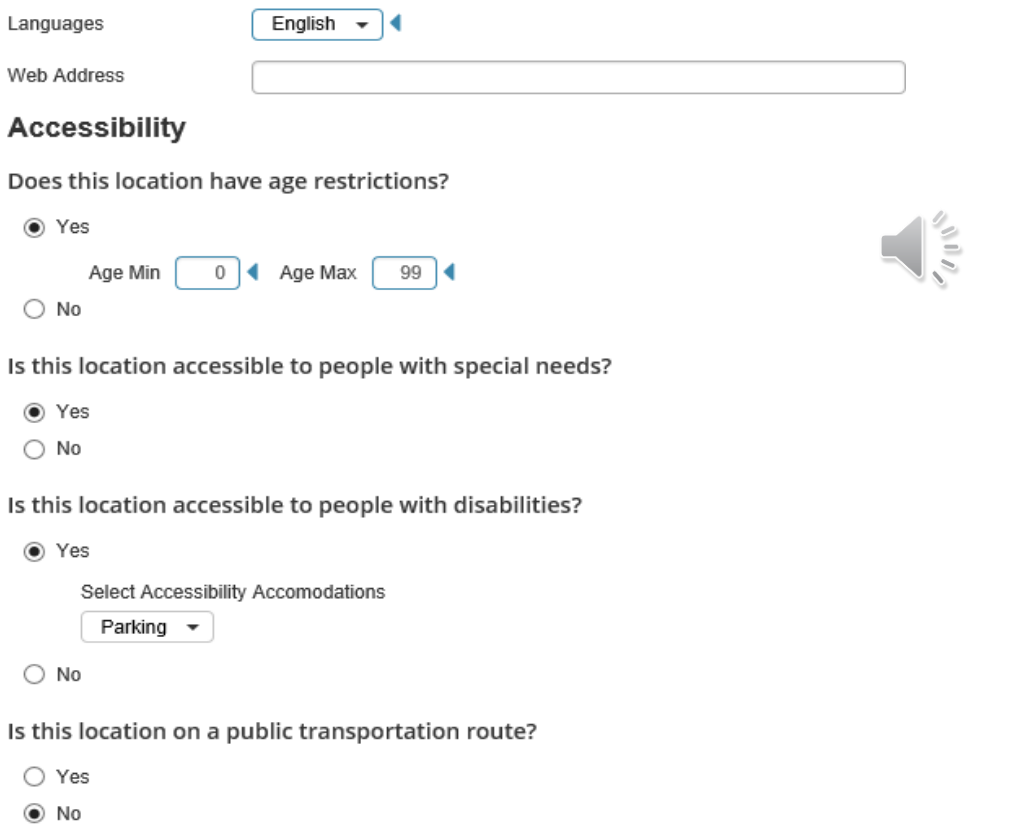

#### Does this location offer access to an interpreter?

- ◯ Yes
- $\bigcirc$  No
- $\odot$  N/A

Does this location offer sedation services?

- Yes
- $\odot$  No
- $\bigcirc$  N/A

Does this location offer additional methods of service?

- $\bigcirc$  Yes
- $\odot$  No

Next Cancel

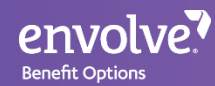

### **Location Directory Verification**

#### Step 2: Associated Providers

Location

Hazlehurst, MS 39083-3027

Select the providers that practice at this location.

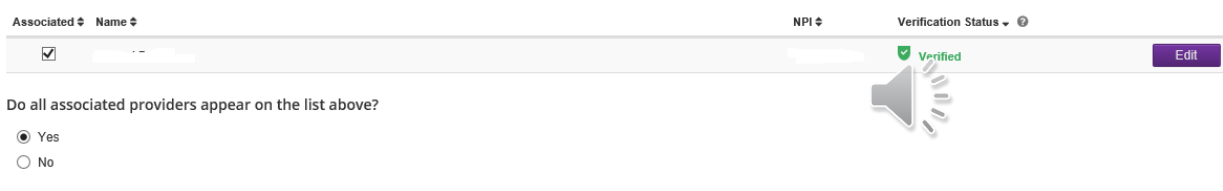

Next Back

### **Location Directory Verification**

Step 3: Attestation

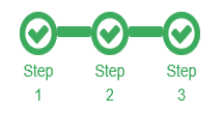

Step

3

Sten

 $\overline{2}$ 

**Step** 

I have verified and attest that all the information presented above regarding our provider(s) and office location(s) is correct and no additional changes are required.

 $\Box$  I confirm that the information has been verified and is considered accurate and the most up-to-date.

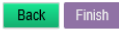

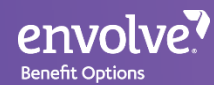

**Step 6.** Once you click on the option "Edit" for the provider tab, the screen will look identical the below screenshot and will there will only be one step process.

#### **Provider Directory Verification**

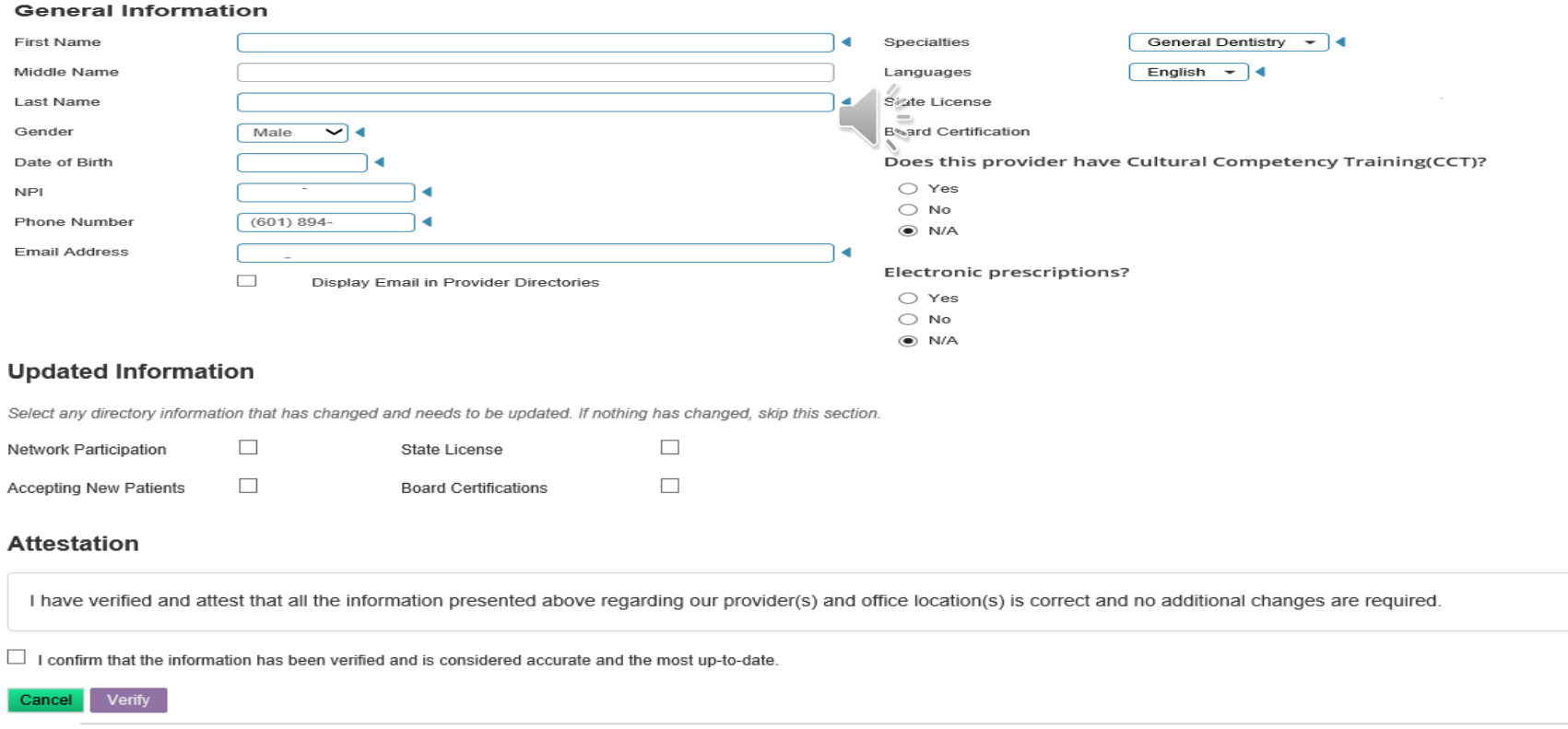

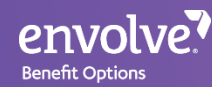

**Most importantly ensure you click on the boxes that will advise you to confirm the information provided before choosing the verify option. If you attempt to click on finish/verify and you find that it's not going through; it's simply because that box has not been selected.** 

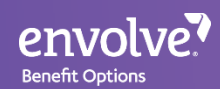

### Patient Management

- This section covers the Patient Management feature
- This feature allows users to create a roster of patients
- The roster can then be used to schedule member appointments for the month
- It also allows users to check eligibility for every member scheduled on that day – in 1 click

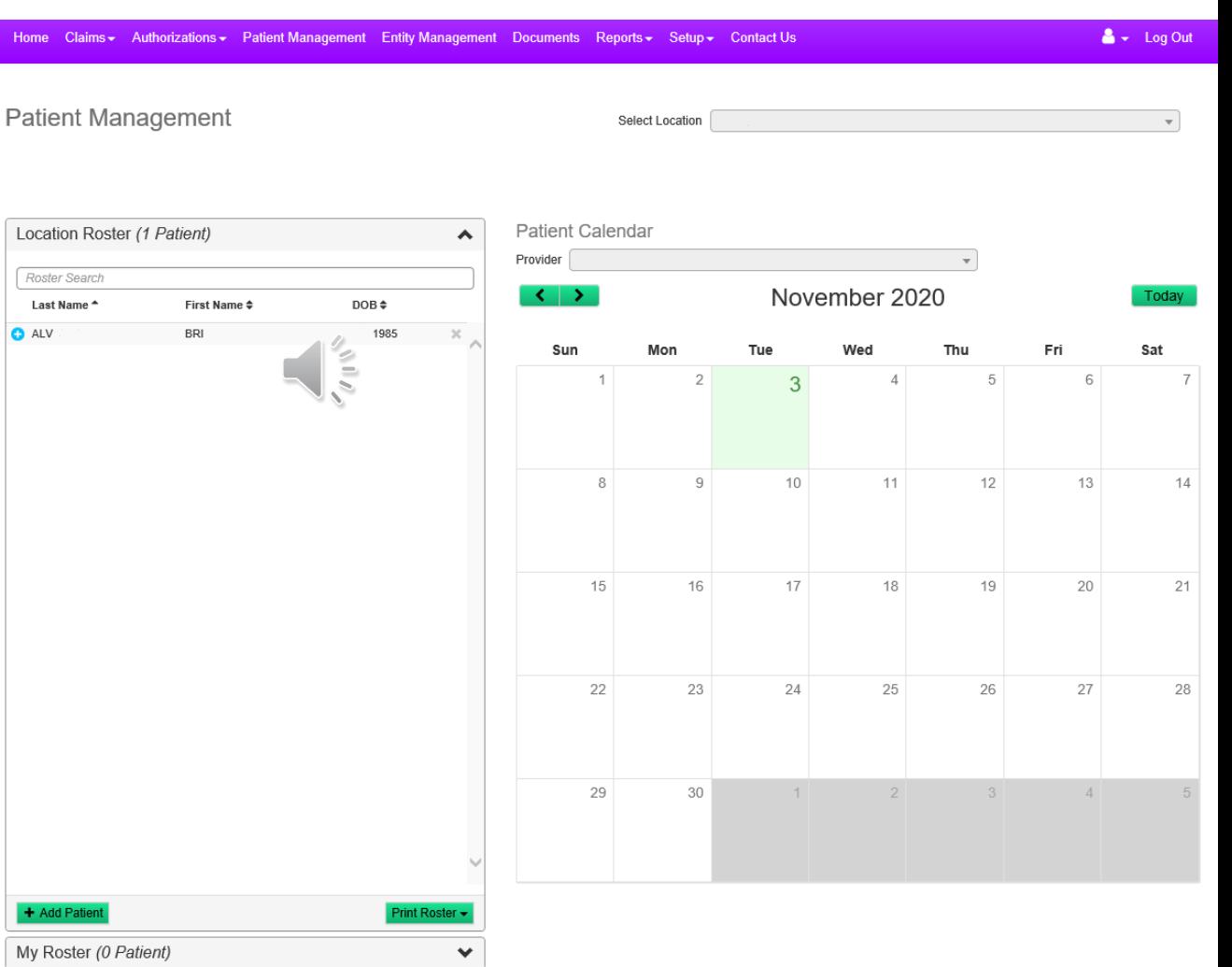

## Patient Management Continued…..

• Patient Management will have users Add Members to the roster

envolve? **Benefit Options** 

- It will be a similar search window as eligibility
- Once the members are added to the roster, then they can be added to the calendar

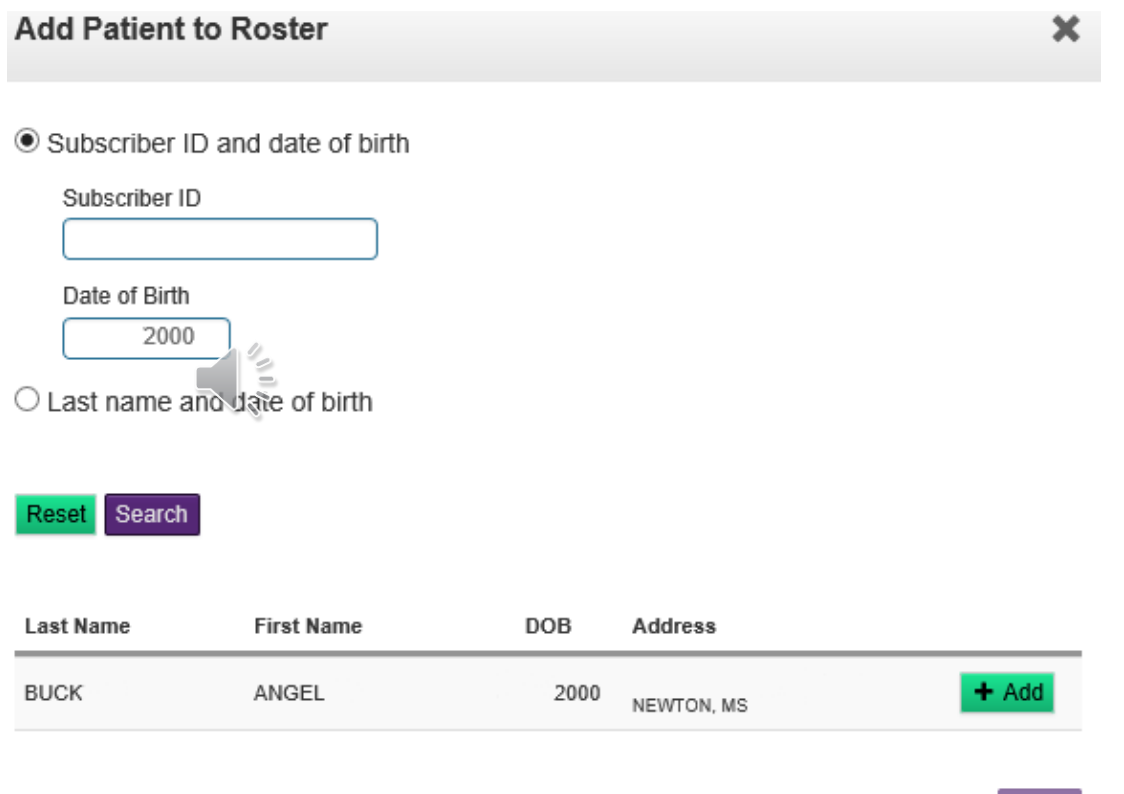

Finish

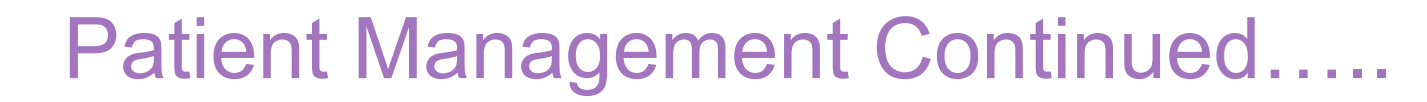

• To add members from the roster to the calendar, click on the blue "+" sign next to their name

envolve? **Benefit Options** 

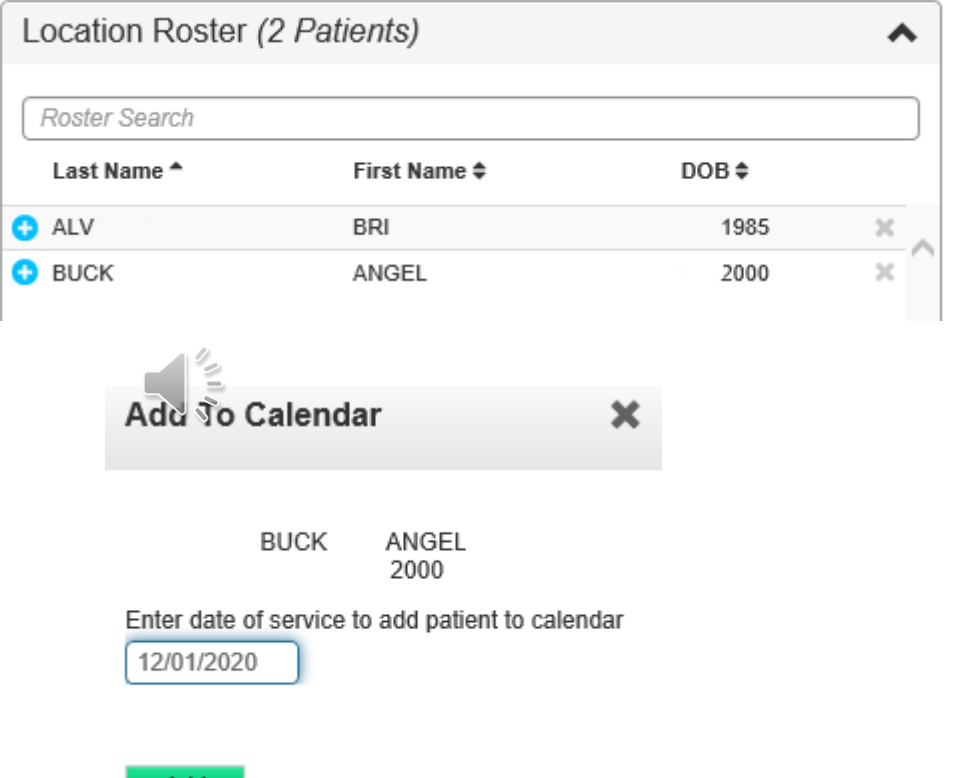

Add

• From there, the pop up will ask for a date of service to enter the member in the calendar

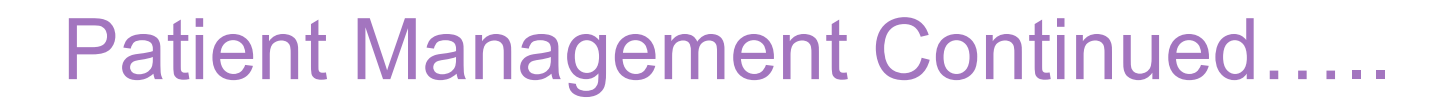

• The member(s) have been successfully added to the calendar for the date of service entered.

envolve? **Benefit Options** 

> • Users can check the eligibility for all members scheduled for the day – using the Verify Eligibility button on the bottom right

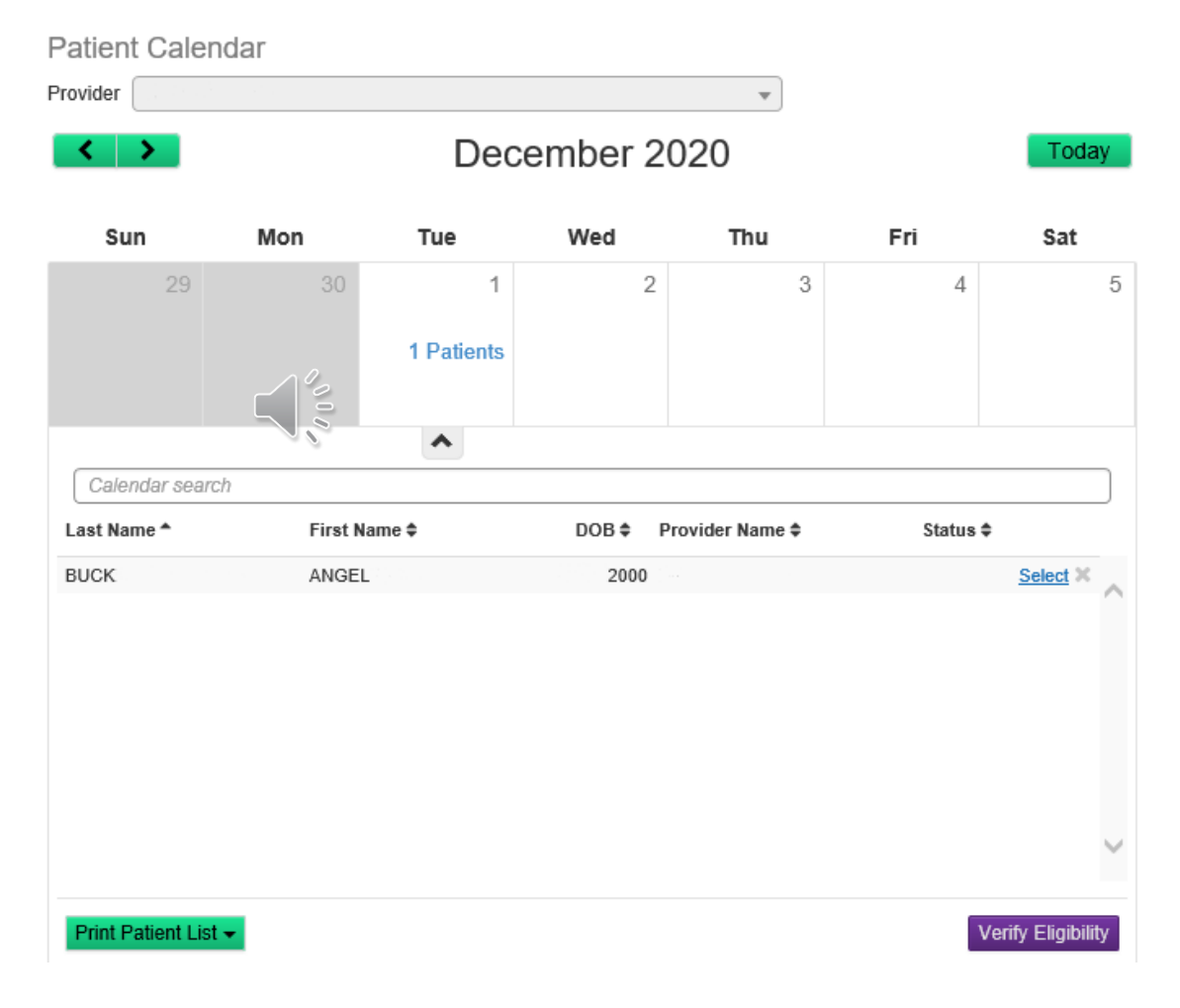

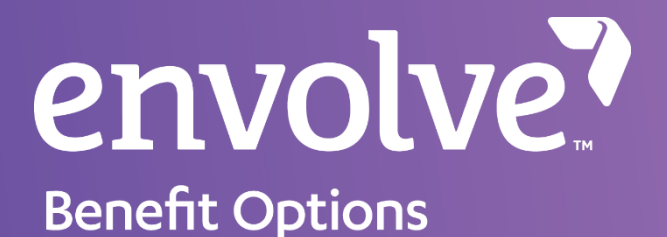

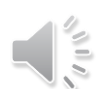

### End of Presentation

Envolve's Customer Service team can be reached using Toll Free: 855-735-4395 for assistance with our web portal and answers to general questions such as eligibility, benefits, and more.